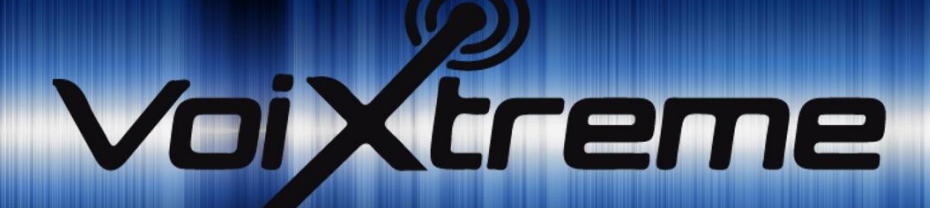

# QUICK CONFIGURATION GUIDE VOIXTREME ESSENTIALS EDITION

This document will show you how to configure some aspects to customize your VoiXtreme® app.

Here you will find, a simple configuration of VoiXtreme® files, even as how to change the icons and sounds.

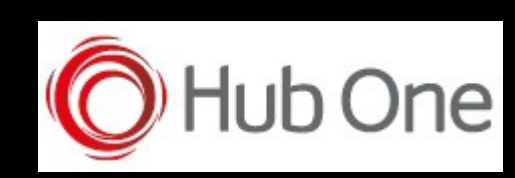

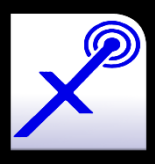

VERSION: 14 DECEMBER 2021 VOIXTREME QUICK CONFIGURATION GUIDE

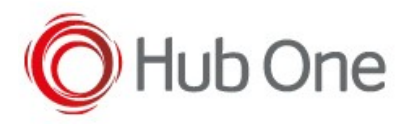

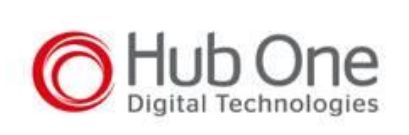

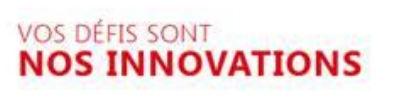

**Hub One S.A.** Continental Square, 1 2 Place de Londres, Bât. Mercure 93290 TREMBLAY EN FRANCE FRANCE

**hubone.fr** Une filiale du **Groupe ADP**

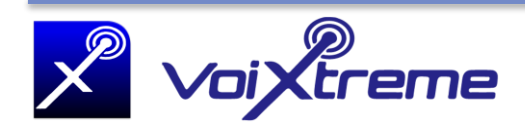

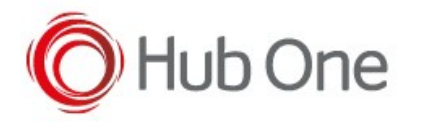

# **Table of Contents**

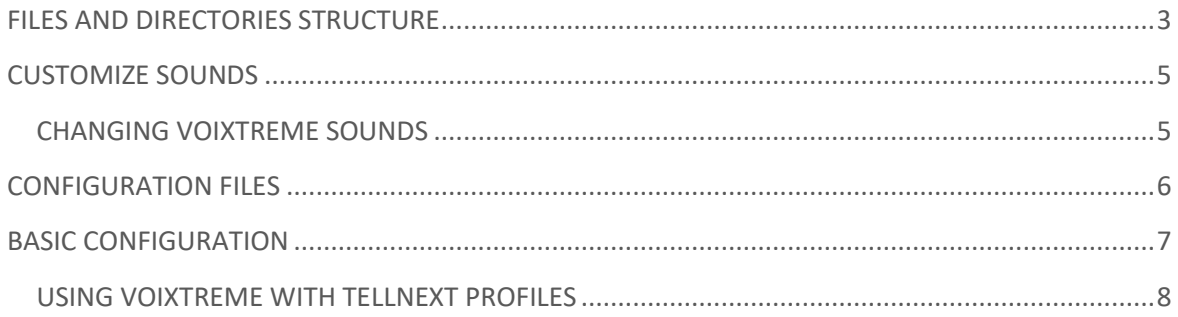

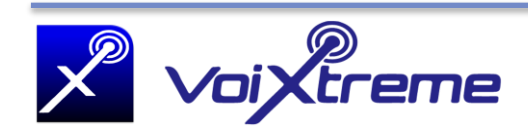

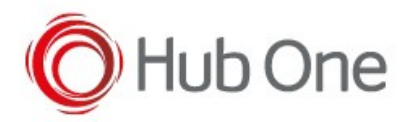

# <span id="page-3-0"></span>FILES AND DIRECTORIES STRUCTURE

VoiXtreme app has a very simple file structure. Basically, you have a folder named "voixtreme" containing the necessary files to process the vocal recognition.

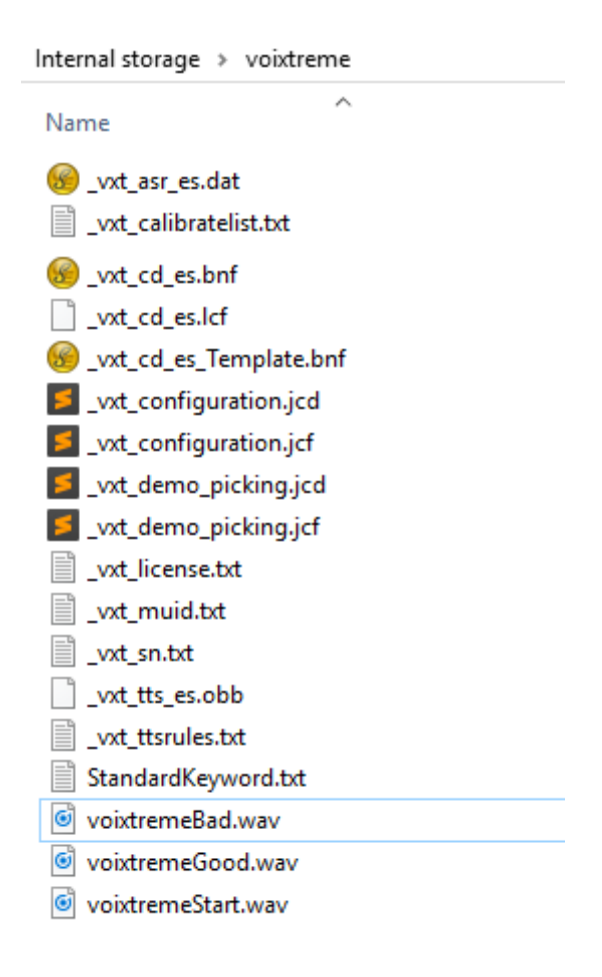

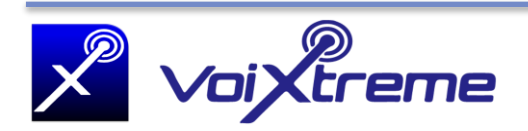

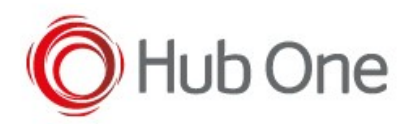

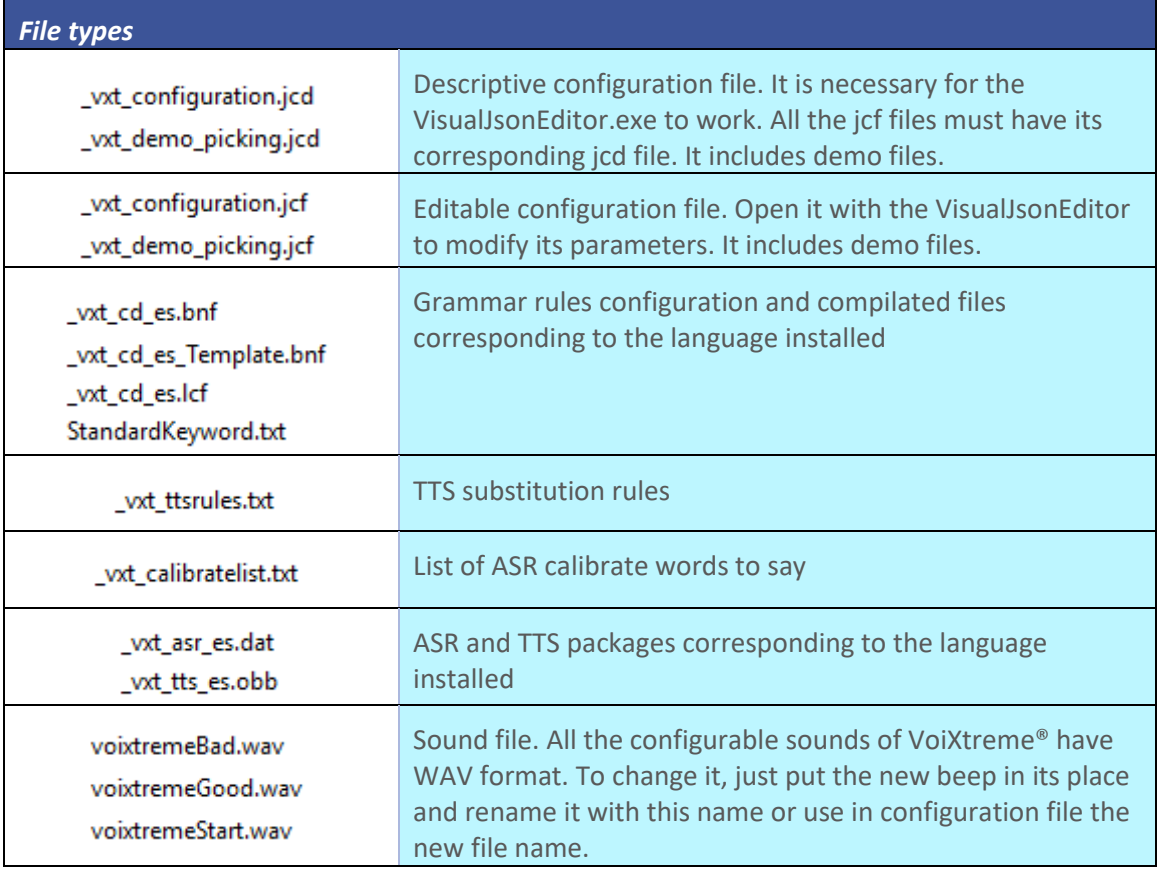

The last version of VoiXtreme® uses the acmod5 model and the Nuance VoCon V4.11 engine.

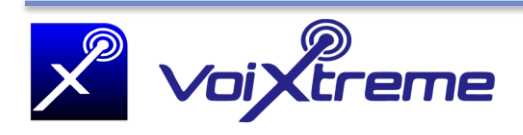

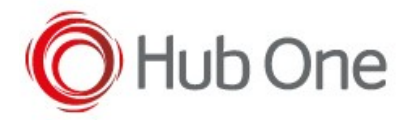

# <span id="page-5-0"></span>CUSTOMIZE SOUNDS

In the VoiXtreme® installation package, apart from the mentioned resources, we provide you a **"Tools"** folder with some extra archives. This folder contains a collection of **sounds** for the application, so you can adapt the program to your company needs and likes.

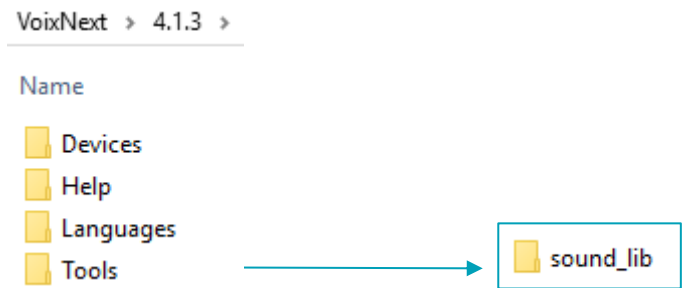

We are going to explain you how to change these sounds for the ones in the libraries we provided you. But you can also create your own ones. These are the requirements:

- The sound files must be \*.wav extension.
- The sound files shouldn't have more than 3 seconds of duration, for practical reasons.

#### <span id="page-5-1"></span>CHANGING VOIXTREME SOUNDS

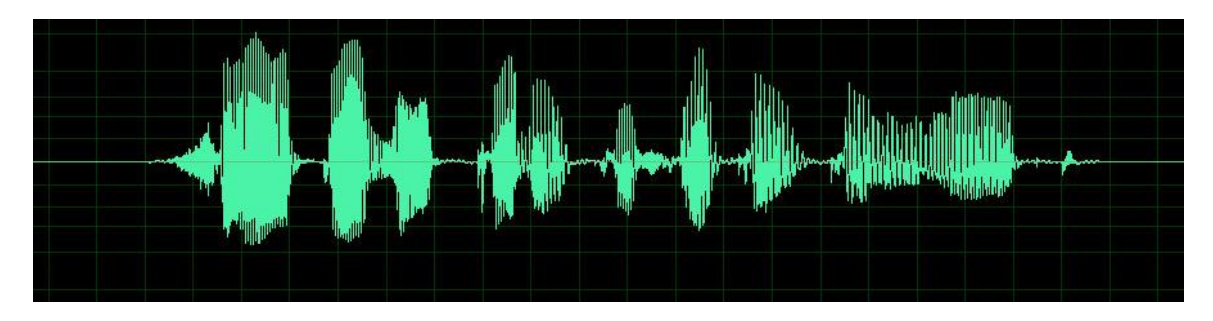

The sounds that your Android device, specifically VoiXtreme Calibrate app, makes when it receives a word from you, whether when it is right, *voixtremeGood.wav* or when it is wrong: *voixtremeBad.wav,* can be changed.

Just pick the desired sound from the *Tools\sound\_lib* folder and place it with the correct name in the **Voixtreme** folder.

A good free-software tool to create your own sounds is [Audacity.](http://www.audacityteam.org/download/)

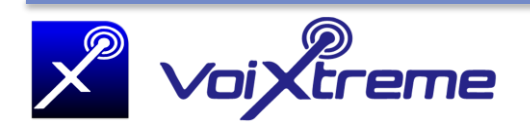

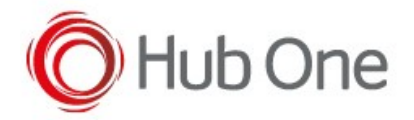

# <span id="page-6-0"></span>CONFIGURATION FILES

All the configuration parameters of VoiXtreme® are stored in a pair of JSON files. This pair of JSON files is composed by a descriptive file jcd (just informational) and a configurable file jcf. These are the \_vxt\_configuration files you can see in the following image.

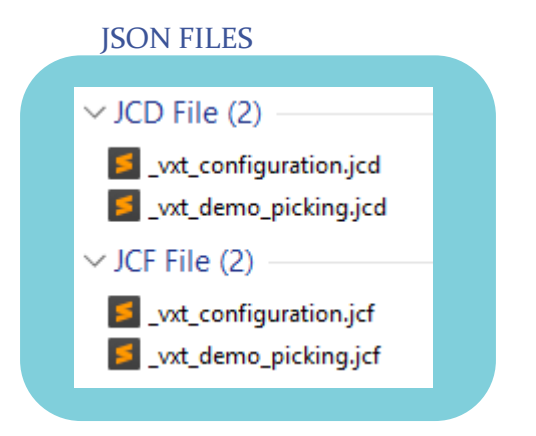

The \_vxt\_demo\_picking files are used to execute a little demo app named Voice Picking Demo. This application can be installed in your Android device and it can help you to see a little example about how the VoiXtreme app works.

To ease the configuration task, we have provided you with a desktop tool that will help you to edit any JSON configuration file, **VisualJsonEditor.** You will find the installer package of this program in the VoiXtreme® files supplied.

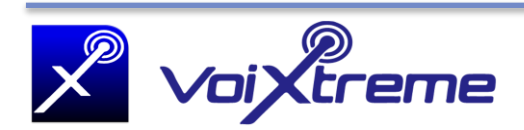

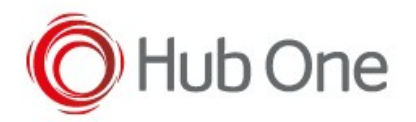

# <span id="page-7-0"></span>BASIC CONFIGURATION

Next, you will find a table with the available languages to run VoiXtreme®.

Refer to: *VoiXtreme\_languages* document for further information.

Every language of this list can be located in the Languages folder of the VoiXtreme® package supplied

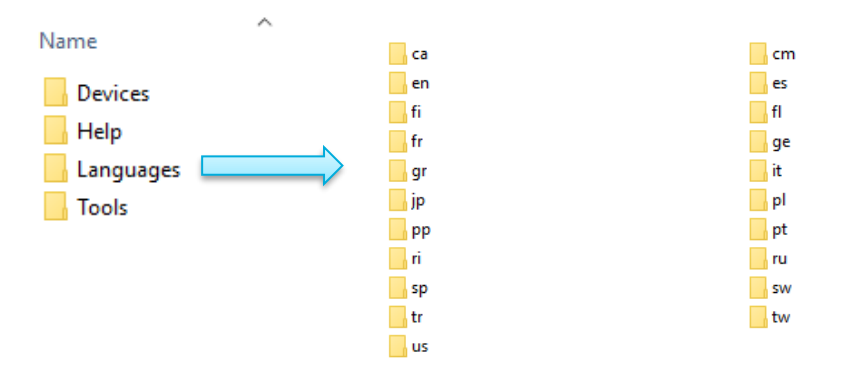

Depending on the devices used, some parameters must be considered:

**AsrTuning.AsrThreshold**: adjust this parameter to your headset or terminal device to detect a correct voice speech.

**Input.RecordSound**: if set to 1, any verbalization will be recorded and saved as pcm files into your device. This action could help you to analyze vocalizations next.

**Microphone.Mode**: adjust depending on you microphone usage.

**Microphone.Bluetooth**: configure the pairing parameters if you use a Bluetooth microphone.

**Microphone.Bluetooth.UseScanCamera**: set to true if you will use the internal camera of your Android device to pair with the Bluetooth microphone.

**Calibrate.Portrait**: set the orientation of your screen when Calibrating app is executing.

Refer to: *VoiXtreme\_configuration* doc for further information.

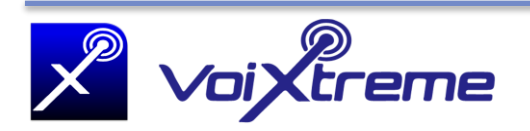

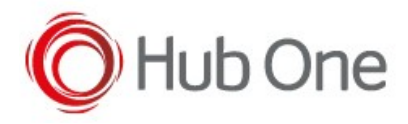

#### <span id="page-8-0"></span>USING VOIXTREME WITH TELLNEXT PROFILES

To use VoiXtreme® with a TellNext® profile, it is necessary to copy the following VoiXtreme files to the corresponding process folder (TellNext\Profiles\<ProfileName>\Processes\<ProcessName>):

\_vxt\_ttsrules.txt \_vxt\_configuration.jcf \_vxt\_configuration.jcd \_vxt\_cd\_es.lcf \_vxt\_cd\_es.bnf \_vxt\_calibratelist.txt

.lcf and .bnf files correspond to the specific language package of vocal recognition.

In \_tnx\_process.jcf file, you will have to indicate the vocal engine usage too (**General.UsesVoice** parameter):

"UsesVoice": true,

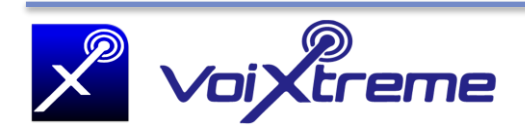